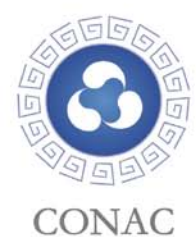

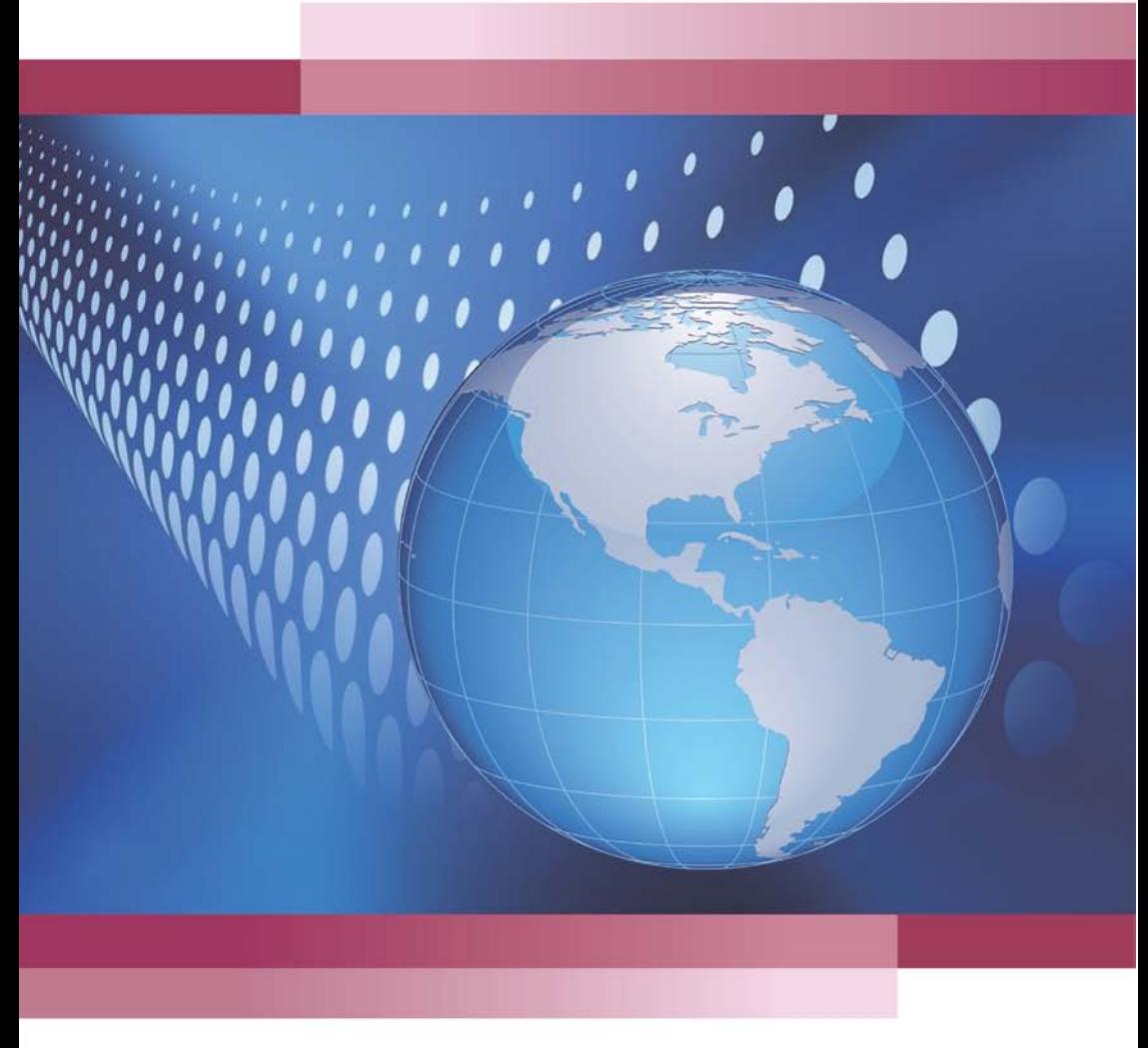

政务和公益机构域名注册管理中心 2013年1月

# **CONTENTS**

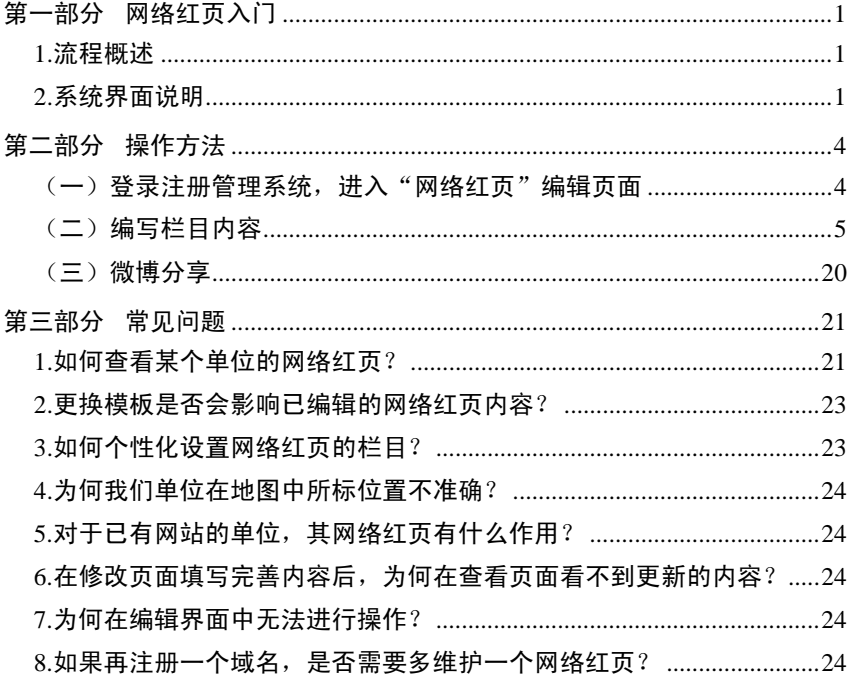

日当】

1

"网络红页"是全国各级党政群机关和事业单位在互联网上的信息展示页 面,是各单位政务信息公开的窗口。凡成功注册".政务"或".公益"域名的 单位,都将自动获得一个专属的"网络红页",按本指南编辑发布即可对外展示, 从而解决建站难的问题。

### 第一部分 网络红页入门

#### <span id="page-2-0"></span>1.流程概述

<span id="page-2-1"></span>第一步:登录"党政群机关和事业单位域名注册管理系统"(以下简称注册 管理系统),点击进入"网络红页"编辑界面;

第二步: 选择适当的模板, 选定所需要编辑的栏目;

第三步: 在选定的栏目中录入图文信息;

 $\mathbf{v}$ 

第四步:点击 图发布红页 <sub>按钮,在系统中生成外网可访问的网站。</sub>

#### <span id="page-2-2"></span>2.系统界面说明

1)模板选择

目前,"网络红页"有三套模板样式可供选择。点击主界面右上方的 <mark>模板与栏目设定</mark><br><sub>按</sub>钮,可从弹出的窗口中选取或切换模板样式。如图 1:

尊敬的用户您好,为使您编辑的内容顺利发布,请与关闭前及时保存 ■<mark>● 图 发布红页/ 模板与栏目设定 444</mark> 退出 **6** 机构导航

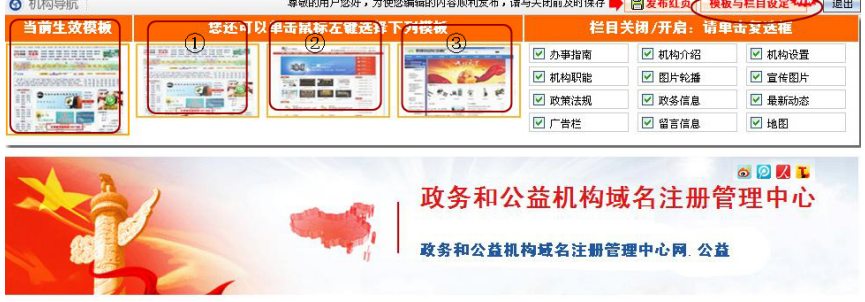

(图 1 模板选择界面)

2

2)栏目设置

点击主界面右上方的<mark>模板与栏目设定</mark><br>按钮,在弹出的窗口中单击复选框,

 $\overline{\mathbf{M}}$ 

关闭或开启对应的栏目,实现对"网络红页"栏目的定制。如图 2:

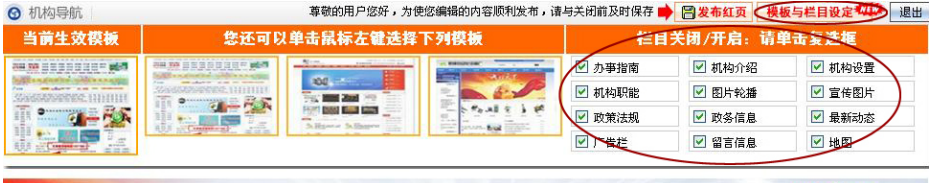

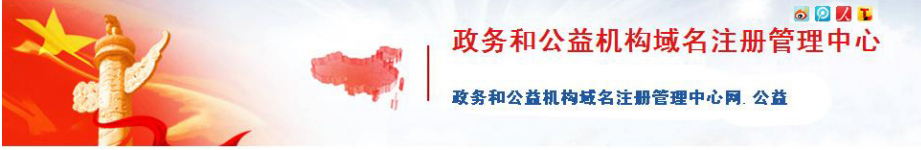

(图 2 栏目设置界面)

3)页面搭建完成

通过上述两步设定,可快速完成本单位"网络红页"的搭建(点击

<mark>模板与栏目设定</mark><br>按钮可下拉或上合设定菜单)。如图 3:

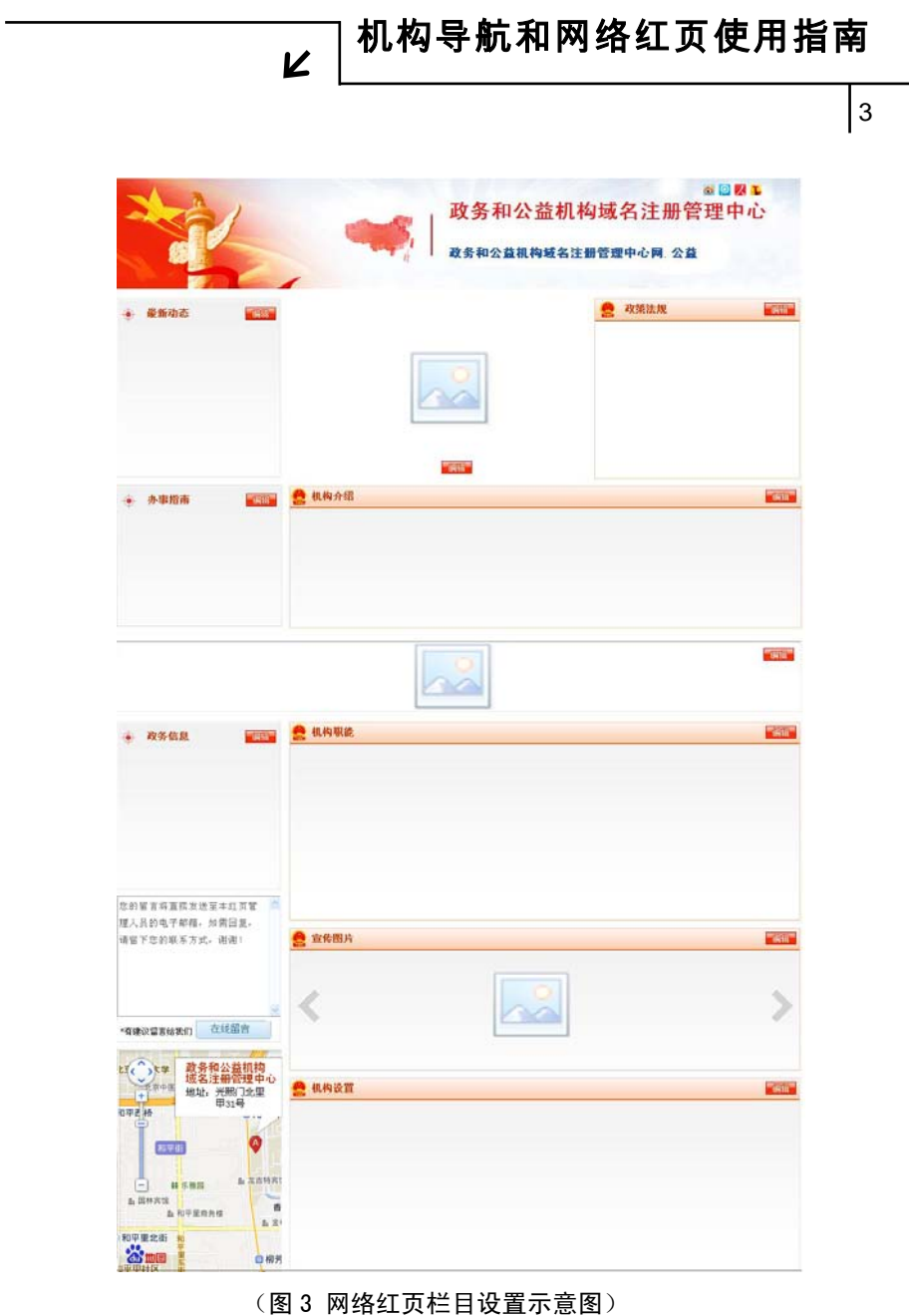

### 第二部分 操作方法

<span id="page-5-0"></span>为更好地演示系统功能,我们以"政务和公益机构域名注册管理中心"为 例进行操作示范。

(一)登录注册管理系统, 进入"网络红页"编辑页面

<span id="page-5-1"></span>1. 打开一个互联网浏览器窗口(推荐使用 IE7.0 以上版本),在地址栏中输 入 [http://shenbao.chinagov.cn,](http://shenbao.chinagov.cn/)进入注册管理系统用户登录页面。

2.填写"用户账号"(即数字 ID)、"密码"和"验证码",之后点击

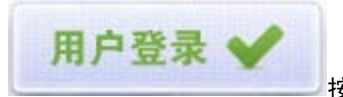

按钮,即可进入注册管理系统主界面。如图 4:

 $\overline{\mathbf{M}}$ 

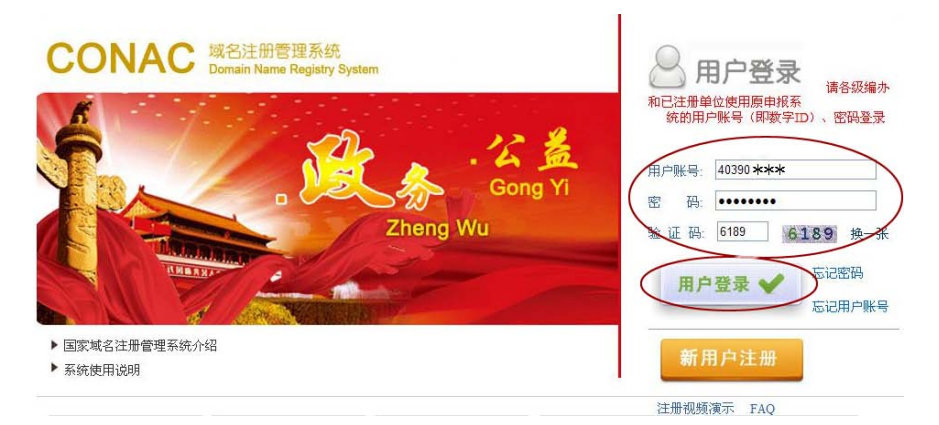

#### (图 4 用户登录页面)

3. 在注册管理系统主界面点击"红页管理"主菜单中的"机构红页管理" 菜单。之后点击本单位对应的 按钮,进入"网络红页"编辑主界面。如 图 5.

4

 $\overline{5}$ 

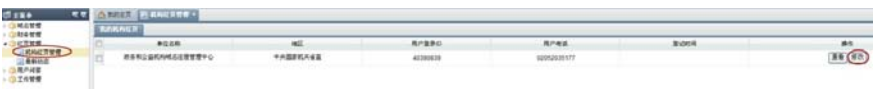

(图 5 机构红页管理页面)

#### (二)编写栏目内容

<span id="page-6-0"></span>"网络红页"主要分摘要类、信息列表类、图片展示类、互动平台类(网 民互动、地图)共四类栏目。

1. 摘要类: 主要展示单位的基本信息, 包括"机构介绍"、"机构职能"和 "机构设置"共三个栏目。

操作方法(以"机构介绍"栏目为例):

 $\mathbf{z}$ 

占击对应的<mark>《编辑》</mark>按钮,在弹出框中点选"编辑内容"字样。如图 6:

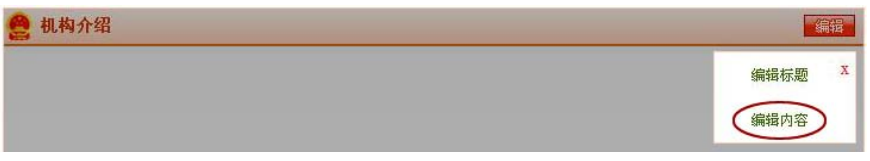

(图 6 编辑菜单页面)

在编辑区域内录入相应内容,之后点击 按钮完成编辑。如图

7:

6

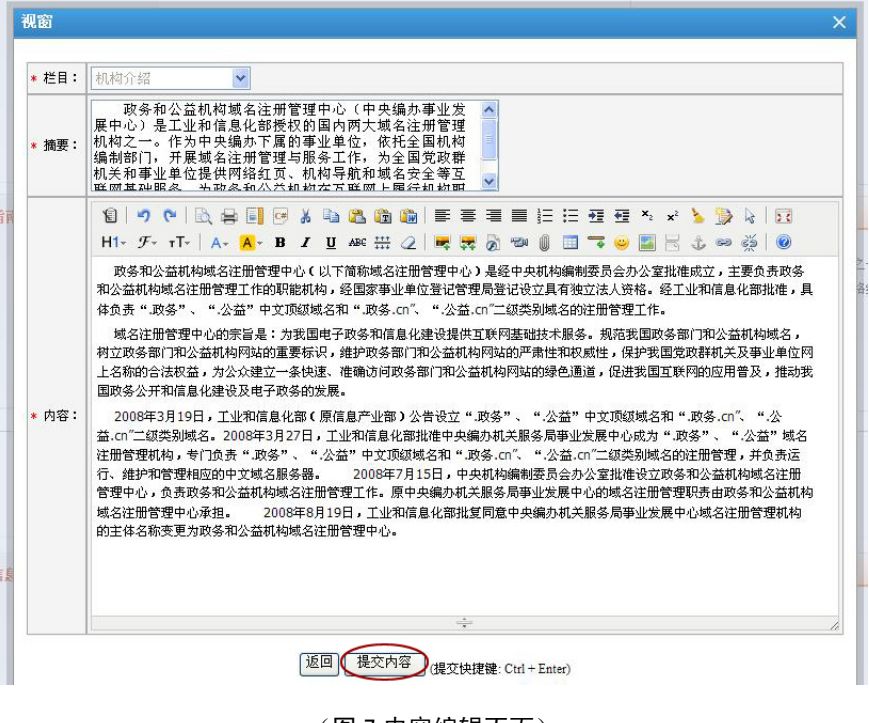

(图 7 内容编辑页面)

点击"提交内容"按钮后,会弹出信息确认窗口,点击右上角的 ,内 容即成功显示在页面上。如图 8:

 $\overline{\mathbf{M}}$ 

7

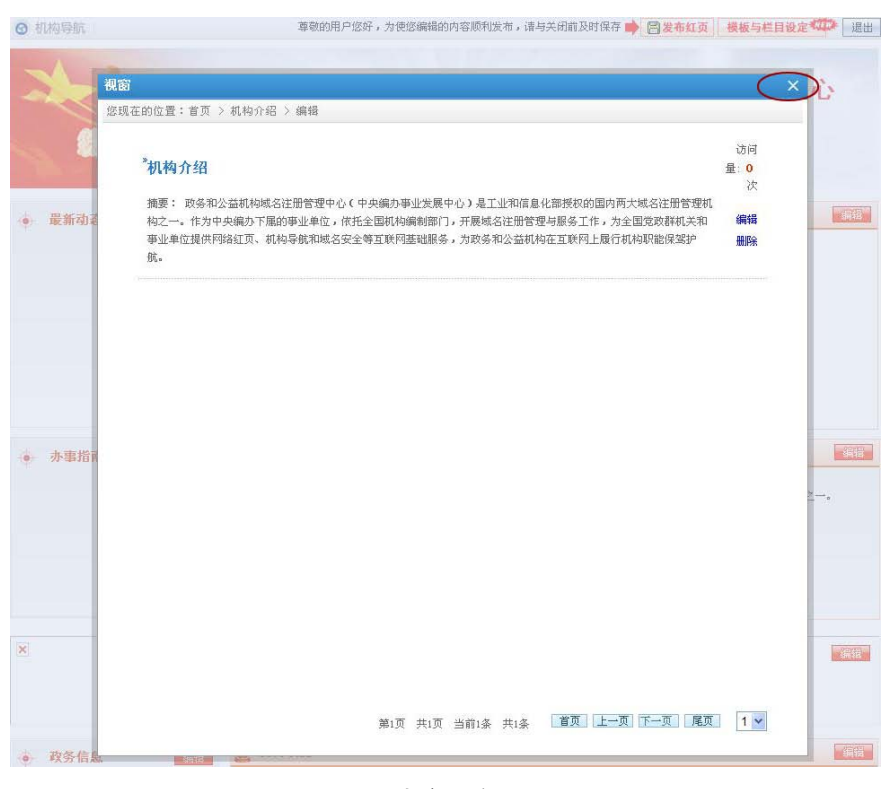

(图 8 内容提交页面)

"机构介绍"栏目编辑成功。如图 9:

 $\overline{\mathbf{K}}$ 

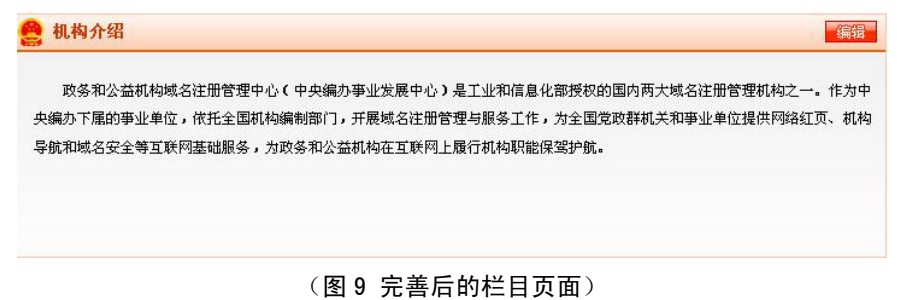

8

"机构职能"和"机构设置"栏目的编辑方式与"机构介绍"相同。完善 后的页面分别如图 10、11:

 $\overline{\mathbf{M}}$ 

### 机构职能 编辑 为我国申子政务和信息化建设提供可联网基础技术服务。规范我国政务部门和公益机构域名,树立政务部门和公益机构网站的重 要标识,维护政务部门和公益机构网站的严肃性和权威性,保护我国党政群机关及亊业单位网上名称的合法权益,为公众建立一条快 速、准确访问政务部门和公益机构网站的绿色通道,促进我国互联网的应用普及,推动我国政务公开和信息化建设及电子政务的发 展。

#### (图 10 机构职能栏目页面)

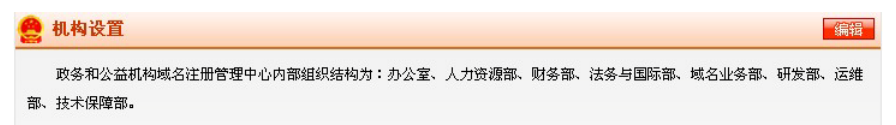

(图 11 机构设置栏目页面)

2. 信息列表类: 指可以更新的信息动态, 其中包括"最新动态"、"办事指 南"、"政务信息"和"政策法规"共四个栏目。

操作方法(以"最新动态"栏目为例):

点击对应的<mark>《编辑:</mark>按钮,在弹出的窗口中点击 "编辑内容" 字样。如图 12:

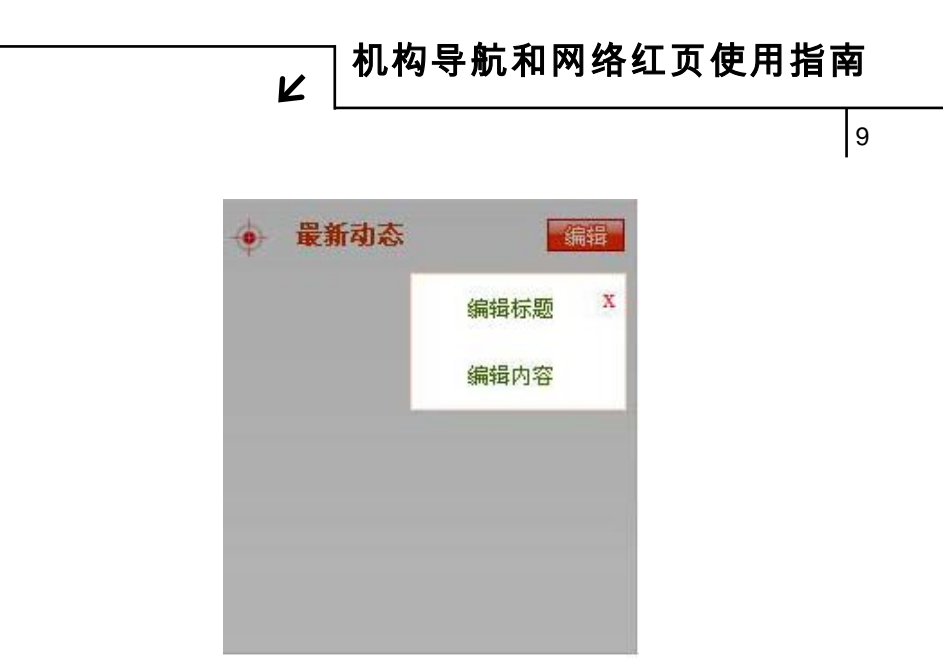

(图 12 编辑菜单页面)

在弹出的窗口中点击右上角的"添加新文章"字样。如图 13:

![](_page_10_Picture_44.jpeg)

在弹出视窗的对应位置填写相关的内容,之后点击 按钮,提 交编辑的内容。如图 14:

10

![](_page_11_Picture_2.jpeg)

 $\overline{\mathbf{v}}$ 

(图 14 内容编辑页面)

内容提交后,会弹出信息确认窗口,点击右上角的 ,内容即显示在页

面上。如图 15:

![](_page_11_Picture_6.jpeg)

(图 15 新文章提交成功)

11

最新动态栏目稿件编辑成功。如图 16:

 $\mathbf{z}$ 

![](_page_12_Picture_3.jpeg)

(图 16 最新动态编辑成功)

按照同样的方式编辑多条新闻,将"最新动态"栏目填充完整。如图 17:

![](_page_12_Picture_6.jpeg)

(图 17 最新动态完善状态)

 $\overline{\mathbf{z}}$ 

### 12

#### 在稿件中插入图片:

在内容编辑页面中点击 E 图标,在弹出的窗口中有"网络图片"和"本 地上传"两种图片上传模式。

1) 网络图片

即针对已在互联网上发布的图片上传模式,添加方法如下:

a) 用鼠标右键点击互联网上的图片, 在弹出的菜单中点击"属性"一栏, 复制图片地址(URL)。

b) 在下图界面中, 将复制的图片网络地址粘贴到"图片地址"栏中。

c)按需设置"图片大小"、"对齐方式"以及"图片说明"。

d)点击 按钮,图片即被添加至文章中。如图 18、19:<br>d)点击 按钮,图片即被添加至文章中。如图 18、19:

![](_page_13_Picture_69.jpeg)

#### (图 18 网络图片上传页面)

13

![](_page_14_Picture_2.jpeg)

(图 19 网络图片上传成功)

2)本地上传

指将保存在自己电脑里的图片上传模式。添加方法如下:

 $\overline{\mathbf{K}}$ 

a)在文章编辑页面中点击 <sup>[22]</sup> 图标,在弹出窗口中点击"本地上传"切换 键。

![](_page_14_Figure_7.jpeg)

c)点击 按钮完成添加。如图 20:

![](_page_15_Picture_0.jpeg)

14

![](_page_15_Picture_79.jpeg)

Ń

(图 20 本地图片上传页面)

"办事指南"、"政务信息"和"政策法规"栏目的编辑方式与"最新动态" 相同。完善后的页面分别如图 21、22、23:

![](_page_15_Picture_80.jpeg)

(图 21 政策法规) (图 22 办事指南) (图 23 政务信息)

3. 图片展示类: 用于单位的形象宣传, 其中包括"图片轮播"、"广告栏" 和"宣传图片"共三个栏目。

#### 操作方法如下:

1)图片轮播栏目

- a)占击对应的<mark>《编辑》</mark>按钮,弹出图片轮播编辑页面。
- b)在标题一栏中输入文章标题,然后点击<mark>〔浏览...]</mark><sub>按钮,</sub>从电脑中调

15

取图片进行上传。

d) 之后在链接一栏添加文章链接(注: 此链接可为"网络红页"中该文章 的链接,也可以是其他网站上该文章的链接)。最后点击 <sup>[添</sup>加]<br>———————————————————— 存。如图 24:

 $\overline{\mathbf{K}}$ 

![](_page_16_Picture_57.jpeg)

(图 24 图片轮播栏目内容添加)

添加后,窗口跳转为信息确认页面。点击<mark>《编辑》</mark>按钮可对图片进行修改完 善,点击"删除"字样可将该图片删除。同时,在该窗口还可继续添加轮播图 片, 操作步骤相同。如图 25:

16

![](_page_17_Picture_55.jpeg)

#### (图 25 图片轮播栏目内容确认)

图片轮播栏目最多同时呈现最新上传的 5 张图片,多于 5 张图片时,较早 上传的图片将不再对外显示。完善后的轮播图片板块效果如图 26:

![](_page_17_Picture_5.jpeg)

(图 26 图片轮播)

 $\overline{\mathbf{M}}$ 

17

2)广告栏

广告栏的编辑方式与图片轮播栏目相同,只是没有添加标题内容项。添加 的广告栏如图 27:

 $\overline{\mathbf{K}}$ 

![](_page_18_Picture_90.jpeg)

- (图 27 广告栏)
- 3)宣传图片

"宣传图片"的编辑方式与"最新动态"栏目相同,但增加了上传图片这 一步骤。(注:上传的图片质量不可大于 200K。)操作界面如图 28:

![](_page_18_Picture_8.jpeg)

(图 28 宣传图编辑页面)

18

按照以上方式将图片一一上传,完善后的"宣传图片"栏目如图 29:

 $\overline{\mathbf{K}}$ 

![](_page_19_Picture_3.jpeg)

(图 29 宣传图片)

4. 互动平台类: 包括网民互动和地图定位两个栏目。

具体说明如下:

1)网民互动

您可以通过"网络红页"的"在线留言"专栏与网民实现互动。网民的每 条留言均会实时发至您申请域名时所填报的电子邮箱。

2)地图定位

"网络红页"地图自动标注您注册域名时所填的单位地址信息。如需要变 更或调整,请在"党政群机关和事业单位域名注册系统"中的"单位信息"处 进行更改。

通过以上操作,页面即编辑完成,完整的页面样式如图 30:

19

![](_page_20_Picture_2.jpeg)

 $\overline{\mathbf{K}}$ 

(图 30 完善后的网络红页)

20

#### (三)微博分享

<span id="page-21-0"></span>"网络红页"页面右上角分别设置了新浪、腾讯、人民、搜狐等微博分享 功能按钮。如图 31:

 $\overline{\mathbf{M}}$ 

![](_page_21_Picture_4.jpeg)

(图 31 微博分享按钮)

操作方法如下(以新浪微博为例):

点击 <mark>◎</mark> 按钮,在弹出的窗口中点击 " <sup>请先受</sup>录新浪微博 , <sub>字样登录新</sub> 浪微博。之后在对话框中输入您想说的话,并在下面选择要上传的"网络红页"

立即分享 中的图片,最后点击立即 2000 来源: 2000 按钮即可。如图 32:

21

![](_page_22_Picture_2.jpeg)

(图 32 新郎微博分享窗口)

### 第三部分 常见问题

#### <span id="page-22-1"></span><span id="page-22-0"></span>1. 如何查看某个单位的网络红页?

访问"机构搜索"[\(http://guide.conac.cn\)](http://guide.conac.cn/)页面,在搜索框中输入机构

![](_page_22_Figure_7.jpeg)

![](_page_23_Picture_28.jpeg)

![](_page_23_Picture_29.jpeg)

(图 34 搜索结果页)

![](_page_24_Figure_0.jpeg)

23

#### 2.更换模板是否会影响已编辑的网络红页内容?

 $\boldsymbol{\nu}$ 

<span id="page-24-0"></span>在模板切换过程中,系统会自动套用已存内容,所以更换模板不会影响"网 络红页"中已编辑完成的内容。您可根据喜好随时更换模板,但需点击

日发布红页 按钮才能生效。

该"网络红页"未来还将提供更多模板供您选择使用,同时也欢迎大家联 系我们提出宝贵意见。

3.如何个性化设置网络红页的栏目?

<span id="page-24-1"></span>若"栏目设置"中缺少理想的板块名称,您可以通过以下两种方式更改栏 目标题名称来满足需求。

方式一:在主界面中,将鼠标悬置在所要修改的标题文字上,即可直接更 改。

方式二:点击"编辑"按钮,在弹出的窗口中点击"编辑标题"字样,即 可进行标题的修改。如图 35:

![](_page_24_Figure_11.jpeg)

(图 35 编辑菜单页面)

 $\overline{\mathbf{M}}$ 

24

注:为保持界面统一性,修改后的栏目标题不会在栏目设置框中变更。

#### 4.为何我们单位在地图中所标位置不准确?

<span id="page-25-0"></span>"网络红页"中所标的地图信息是自动套用您注册域名时所填的单位地址 信息,其准确程度直接影响到地图标注的精准度。如果需要调整,请在"党政 群机关和事业单位域名注册系统"中的"单位信息"处进行更改。

#### 5.对于已有网站的单位,其网络红页有什么作用?

<span id="page-25-1"></span>"网络红页"是注册单位基本信息在机构编制系统内的准确标签,是单位 自有网站的有益补充。通过"机构搜索"对"网络红页"的有效集成,网民可 以对全国党政群机关和事业单位信息进行准确检索,同时,也便于机构编制部 门对所辖单位进行有效监管。

#### <span id="page-25-2"></span>6.在修改页面填写完善内容后,为何在查看页面看不到更新的内容?

在修改页面填写完善内容后,需点击页面上方的 B 发布红页 <sub>按钮,才能</sub> 在查看页面看到更新后的内容。

#### 7.为何在编辑界面中无法进行操作?

<span id="page-25-3"></span>可能是因为您在页面停留时间过长,此时只需重新登录页面即可继续进行 操作。

#### 8.如果再注册一个域名,是否需要多维护一个网络红页?

<span id="page-25-4"></span>一个注册单位对应一个"网络红页",注册单位即便注册多个域名也都指向 同一个"网络红页"。例如中央机构编制委员会办公室注册了两个中文域名,分 别是"中央机构编制委员会办公室. 政务"和"中央编办. 政务", 在机构搜索中 会检索到两个域名,但是这两个域名所对应的网络红页都是同一个。

# HTTP://WWW.CONAC.CN

#### 中央编办电子政务中心

联系电话: 010-52818383 联系地址: 北京市东城区东四南大街85号 邮政编码: 100010

#### 政务和公益机构域名注册管理中心 (CONAC)

客服电话: 010-52035000 监督电话: 010-52035203 真: 010-52035001 010-52035002 客服邮箱: service@conac.cn 投诉邮箱: supervise@conac.cn 联系地址: 北京市朝阳区西坝河光熙门北里甲31号 邮政编码: 100028 网 址: http://国家域名注册管理网.公益